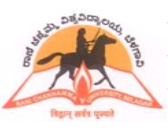

## **ONLINE ADMISSION AND STUDENT INFORMATION SYSTEM**

## **Minimum infrastructure required to start**

- Desktop / Laptop computer with recent configuration
- Broadband internet
- Laser printer
- UPS

## **How to start?**

- Open internet browser such as Mozilla Firefox, Internet Explorer. We recommend Mozilla Firefox for our project.
- **To Login to the Online System type www.logisys.net.in/rcub in address bar**
- On successful operations, you will be directed to login screen as shown below.

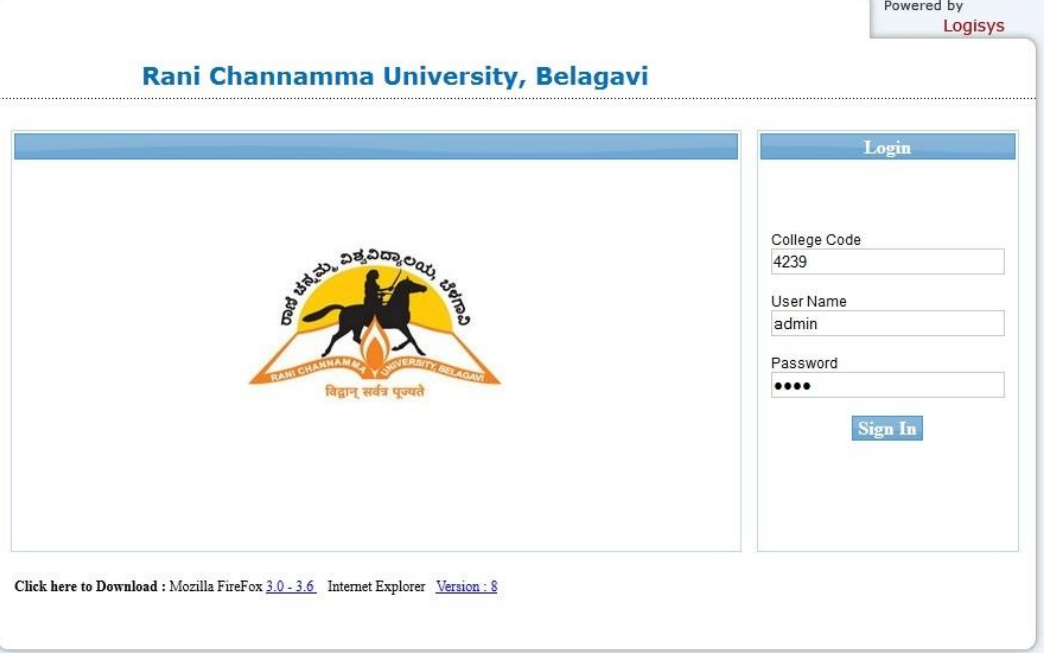

- You are required to enter three parameters at this stage. College code, Username and password. By default the username will be "admin" and the password will be the college code i.e. for the above, password will be 4239
- The college administrator (known as admin at the time of login) can create more users within his / her college and assign different access rights according to the needs. More information on these shall be provided during the workshop.
- Change your password immediately after first login into the system.

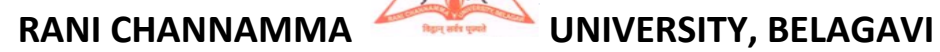

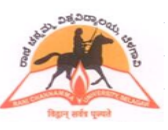

## **ONLINE ADMISSION AND STUDENT INFORMATION SYSTEM**

 Upon Successful login, Main screen will be displayed as shown below with the college code and the name at the header with the login username.

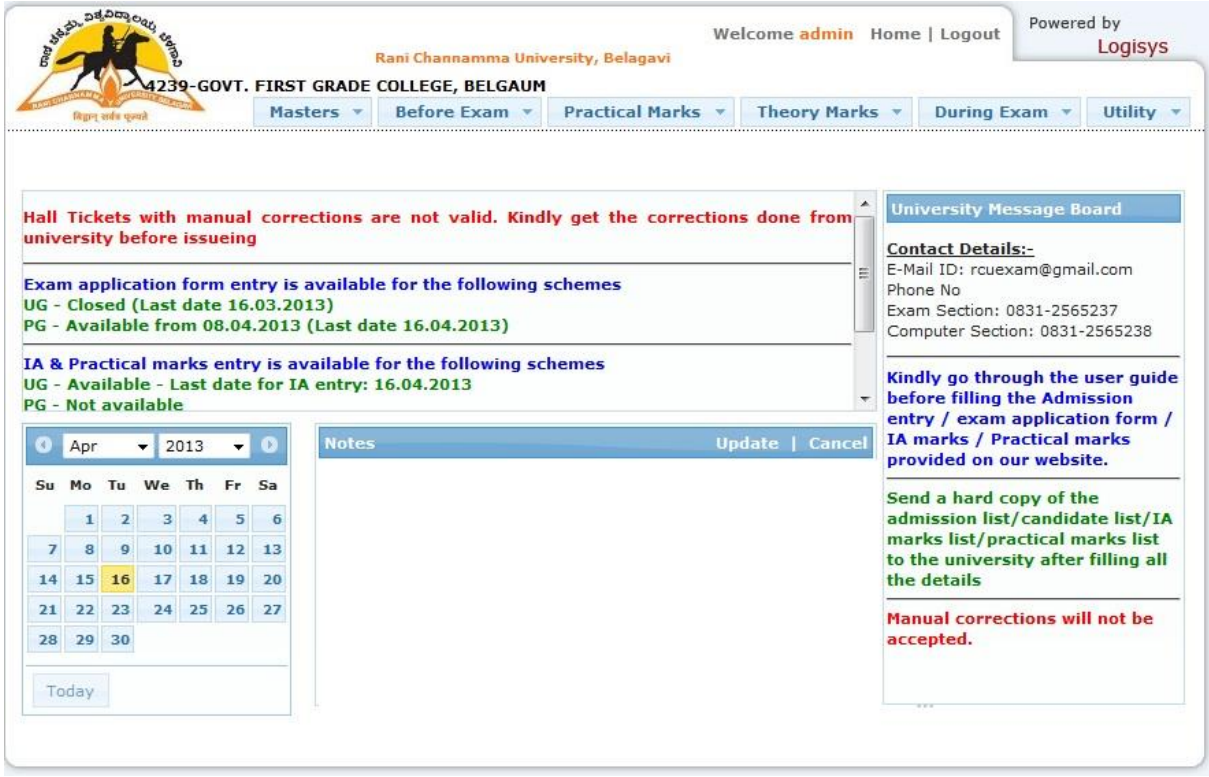

To start with, click on Masters  $\rightarrow$  Degree Selection and press tab to display the courses offered by the university. Select the courses offered by your college and click "Save" (One time selection) to enable the courses for further transaction screens.

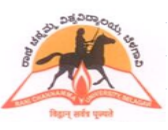

## **ONLINE ADMISSION AND STUDENT INFORMATION SYSTEM**

## **Admission details entry:**

Go to "Before Exams > Admission Entry"

- Press "F1" in Degree Code. Double click on the corresponding Degree to select and press "Tab" to move to next option.
- Serial No. will be generated automatically.
- Enter the Student details as per the fields given. Wherever the details not available just put  $\boldsymbol{u}$   $\boldsymbol{v}$
- Mandatory fields must be entered.
- Subjects appearing.
	- i. Mandatory subjects will be shown automatically.
	- ii. Press "F1" in Subject to select the Subject Code. Double click on the corresponding Subject to select and Press "Tab" to move to next option.
- Enter the particulars of Fee.
- Once all admission entry is completed for the student, click "Save"
- Repeat the steps to continue Admission entry for other students.

Admission list Printing

- Go to "Before Exams > Admission List" for Admission List Printing
- Press "F1" to select Degree
- Click "Generate" to print Admission List

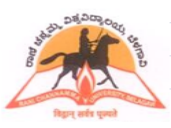

## **ONLINE ADMISSION AND STUDENT INFORMATION SYSTEM**

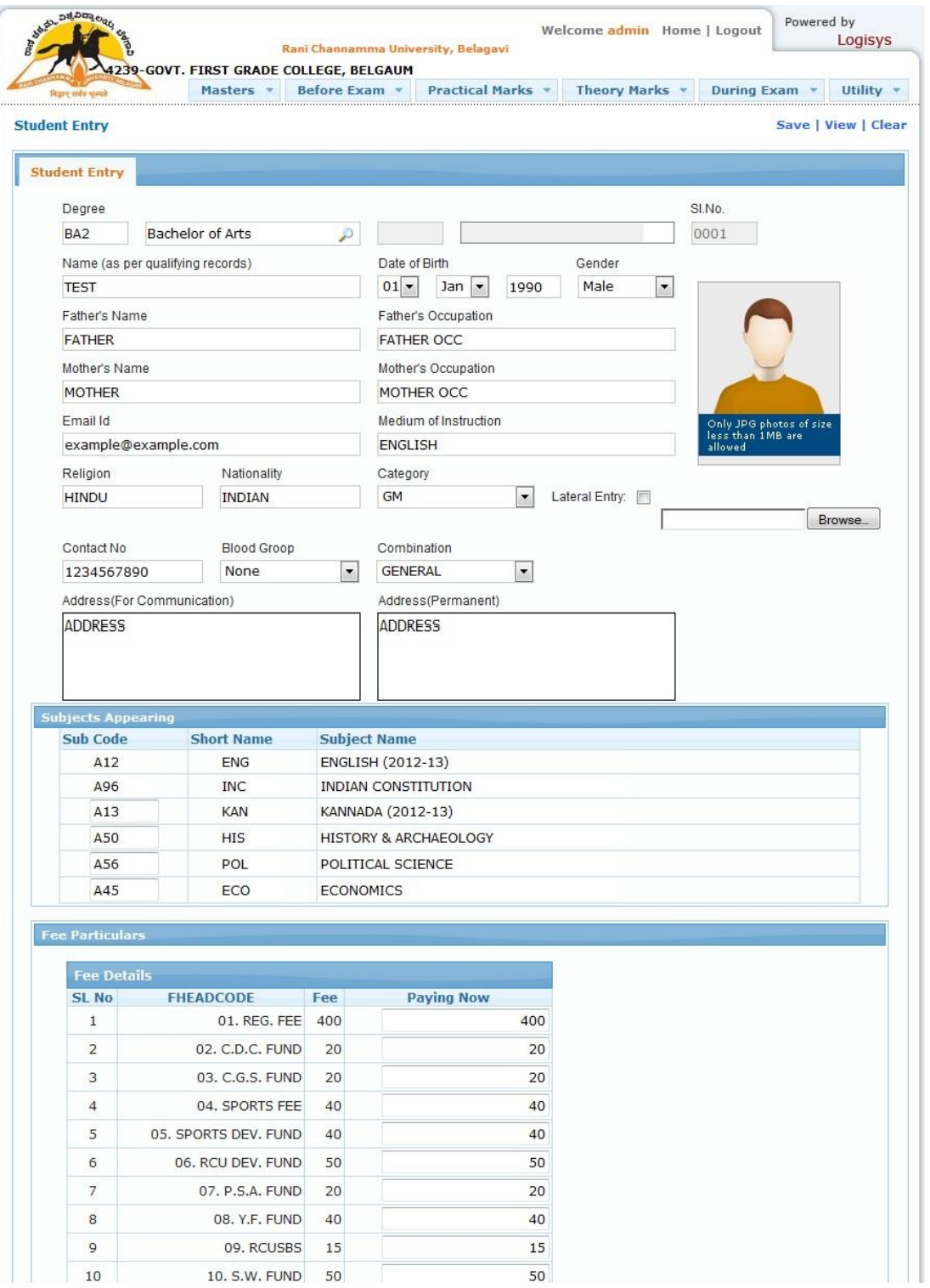

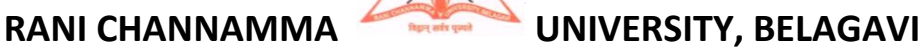

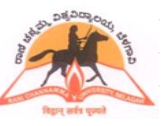

## **ONLINE ADMISSION AND STUDENT INFORMATION SYSTEM**

## **Examination Application form entry:**

Click on "Before Exam $\rightarrow$ Exam Application Form".

• Select the degree and Reg. No. (Press F1 for help). Press "tab" to display the subject taken by the student with the status in each semesters as shown below.

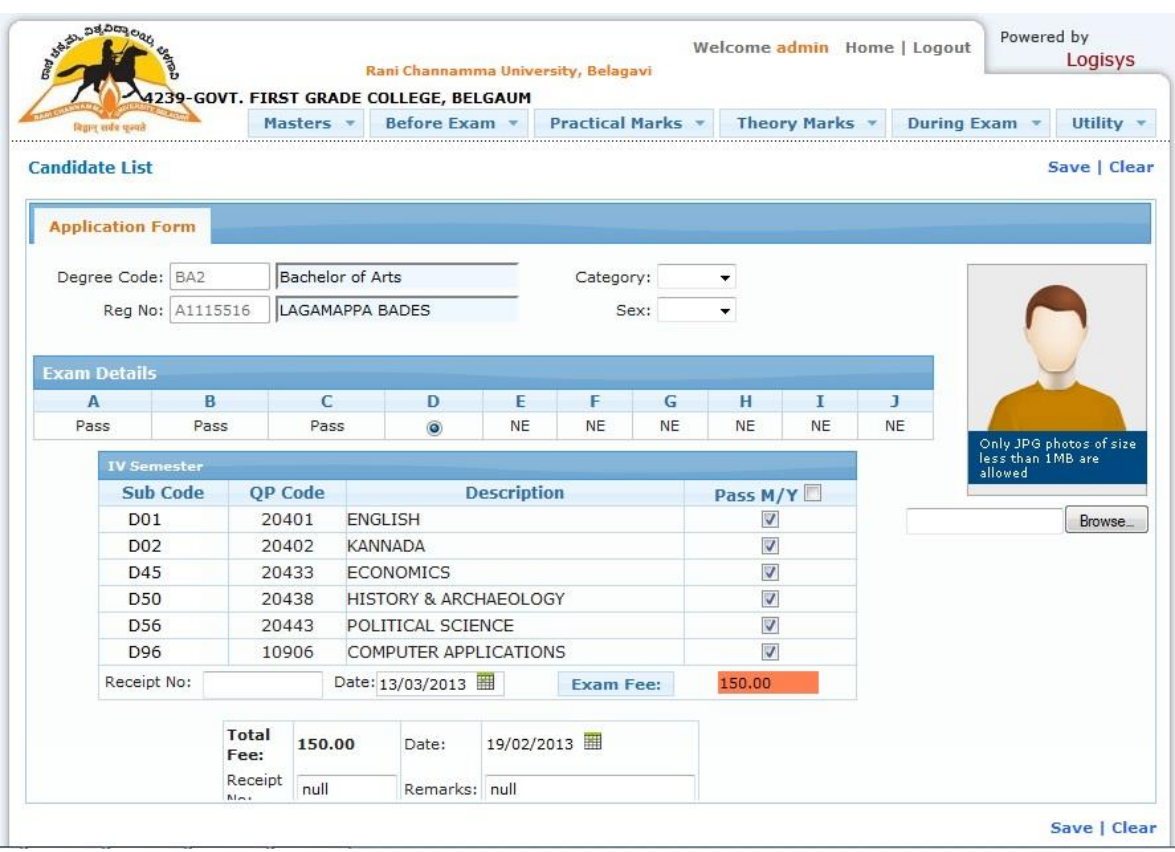

- By default all the subjects will be selected for registration. Unselect the subject in those cases where the student is not appearing for the examination.
- Click on "Exam Fee" to enter fee details. Select the date; enter receipt information and click "Save" to register the student for examination.
- Repeat the above steps to register all other students.
- **•** After the registration is completed, click on "Before Exam $\rightarrow$ Hall Ticket" to print the Hall Tickets.
- Click on "Before Exams $\rightarrow$  Candidate List" to print the candidate list with fee paid details.
- Click on "Before Exams $\rightarrow$ Appearing List" to print the Subjectwise students appearing list.

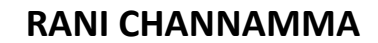

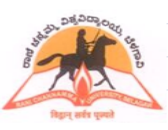

### **ONLINE ADMISSION AND STUDENT INFORMATION SYSTEM**

### **Internal Assessment Marks entry:**

- Click on "Before Exam $\rightarrow$  I.A Marks Entry"
- Select **I.A. (Theory)** to enter the marks for theory I.A or select **I.A. (Practical)** to enter the marks for practical I.A.
- Select degree, exam, subject and reg. no. range. Students eligible under this selection will be displayed as shown below.

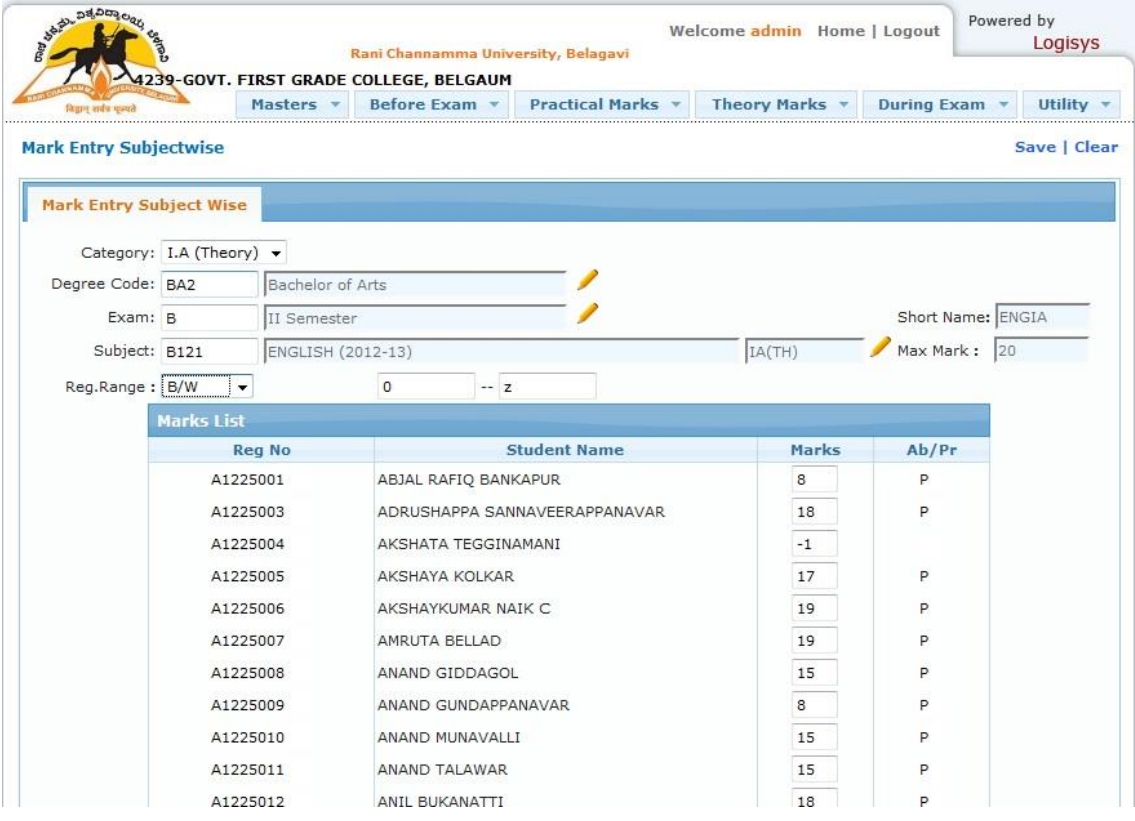

- Enter the marks against the students and click "Save". Enter "-2" if the student is absent for the subject.
- Click on "Before exam $\rightarrow$ Marks List (Subjectwise) to print the marks check list for the verification purpose with original handwritten marks list. Make the corrections if any by repeating the above steps.
- On confirmation of the accuracy, the subject has to be frozen by clicking on "Before Exam $\rightarrow$ Subjectwise Freezing". Then the final printout has to be taken. Modification is not possible after the marks is frozen.
- Click on "Before Exam $\rightarrow$ Marks List (Studentwise)" to print the marks list Studentwise. Display the marks list on notice board.
- Click on "Before Exam $\rightarrow$ Marks List (Subjectwise)" to print the marks list Subjectwise. Take the students signature before submitting to the university.

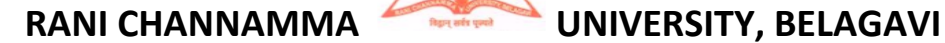

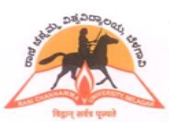

## **ONLINE ADMISSION AND STUDENT INFORMATION SYSTEM**

### **University Practical Marks entry:**

- Practical centers are required to create batches on their own.
- Select the degree, exam, subject and reg. no. range. Students eligible under this category will be displayed as shown below.

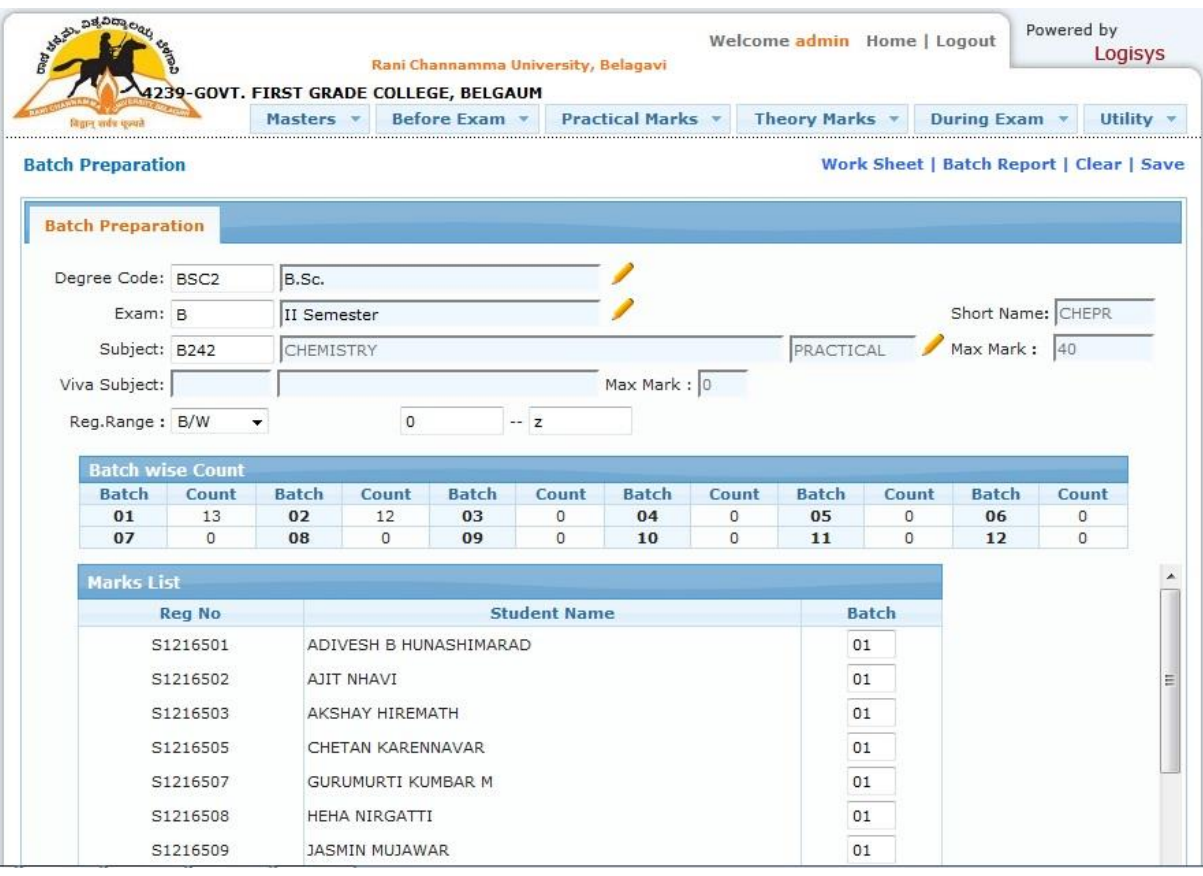

- **Enter the batch number against the 1st student. For subsequent students, keep clicking on the** Reg. Nos. Batch wise student count is also displayed on the screen.
- Batch preparation report can be taken at this stage and can be used to finalize batches.
- On creation of batches, examination date and time needs to be updated.
- Batch creation details are then to be displayed on notice board.
- Centers can take an empty batchwise practical marks list for recording the practical / viva-voce marks in the initial stage.
- Marks are first entered onto this empty practical marks sheet and then entered into the system through online mode as shown below
- Enter "AB" if the student is absent for that examination.

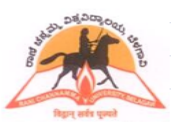

## **ONLINE ADMISSION AND STUDENT INFORMATION SYSTEM**

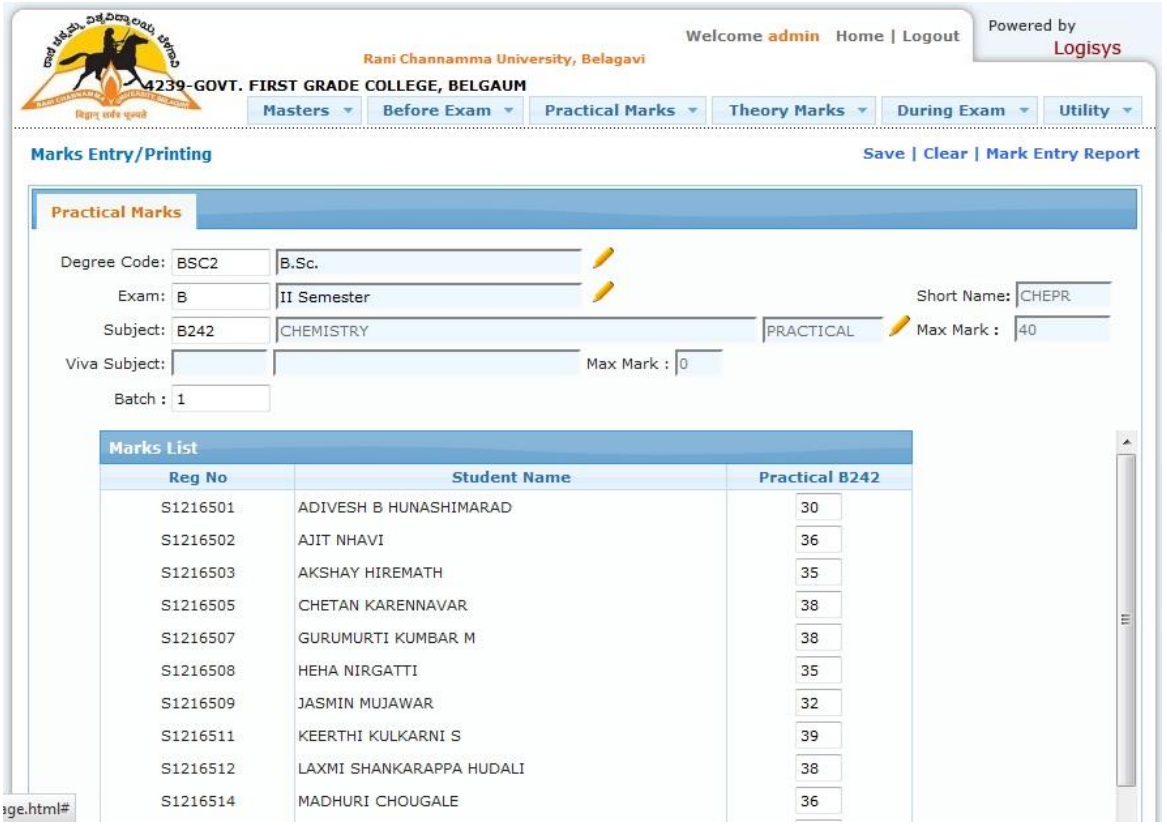

- A checklist / verification marks list is to be taken and cross checked with original handwritten marks list.
- **On confirmation of the accuracy, final printout is to be taken after freezing the batch.**
- **On confirmation of the printout, freezing of the print has to be done to avoid duplicate marks list printing.**

## Note:

Freeze entry: Disables further marks entry / modification for that particular batch.

Freeze print: Disables further printing of the marks list of that particular batch.

All the three marks sheets are to be sealed on a day to day basis and send to university. All procedures that has been advised to centers regarding sealing and sending of practical marks list needs to be followed here also.

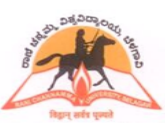

## **ONLINE ADMISSION AND STUDENT INFORMATION SYSTEM**

### **Absent details entry during examination:**

- Click on "During Exam $\rightarrow$ Absent Entry (QP Code)"
- Enter QP code, date and session of examination as shown below

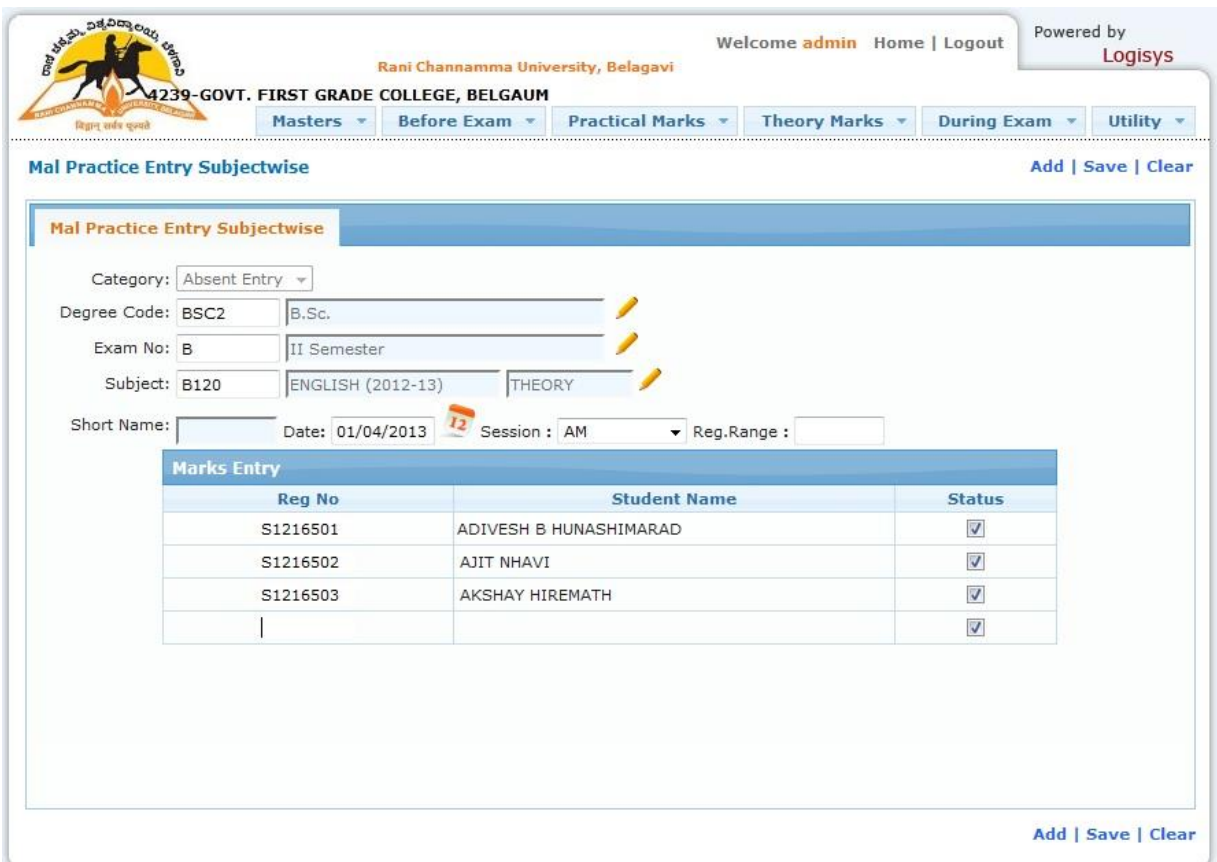

- Click "Add" and enter the register number.
- Unselect the status check box in case of wrong selection. (Selection of check box indicates the register number is absent)
- Save the details.
- Continue with the same procedure for different QP code absent entries.
- Details of entry are available in daily report.

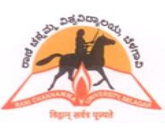

## **ONLINE ADMISSION AND STUDENT INFORMATION SYSTEM**

### **Malpractice details entry during examination:**

- Click on "During Exam $\rightarrow$ M P / UFM Entry (QP Code)".
- Enter QP code, date and session of examination as shown below

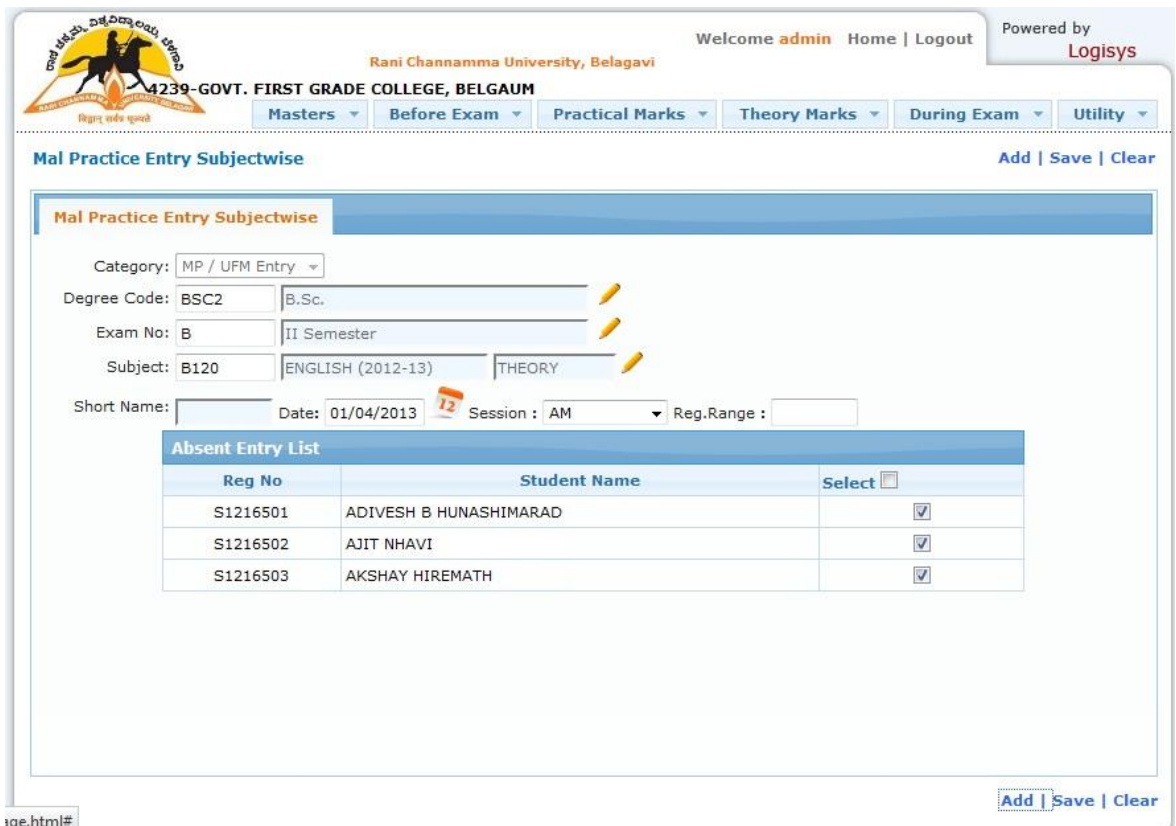

- Click "Add" and enter the register number.
- Unselect the status check box in case of wrong selection. (Selection of check box indicates the register number is MP)
- Save the details.
- Continue with the same procedure for different QP code MP entries.
- Details of entry are available in daily report.

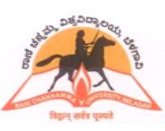

## **ONLINE ADMISSION AND STUDENT INFORMATION SYSTEM**

**Dispatch answer scripts entry during the examination:**

- Click on "During Exam $\rightarrow$  Dispatch Answer Scripts (QP Code)".
- Select date and session of examination as shown below.

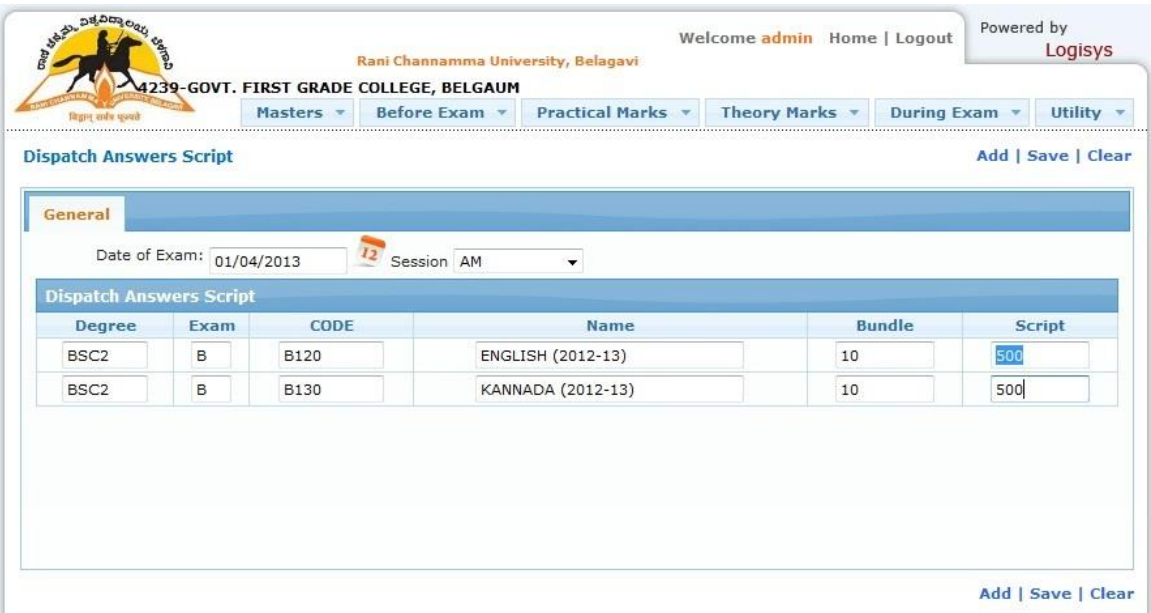

- Click "Add" and enter QP code. Enter no. of bundles and total scripts.
- Save the details.
- Continue with the same procedure for different date / session entries.
- Details of entry are available in daily report.

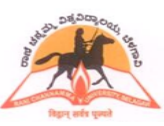

## **ONLINE ADMISSION AND STUDENT INFORMATION SYSTEM**

## **Print the daily report:**

- Click on "During Exam  $\rightarrow$  Daily report (QP Code)".
- Select date range, session and enter QP code range as shown below.
- Generate the report.
- Send the hard copy of the report to valuation centers along with concerned answer book bundle.

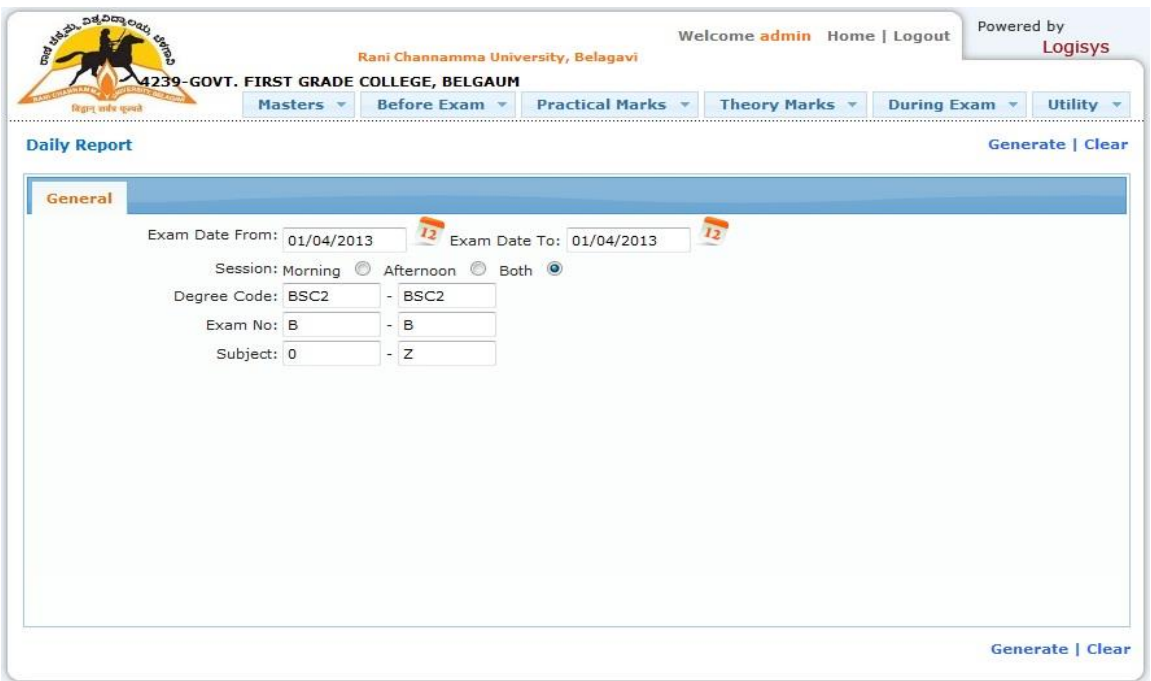

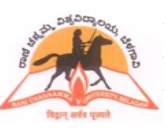

## **ONLINE ADMISSION AND STUDENT INFORMATION SYSTEM**

## **Procedure followed in Online RV/RT/PC System**

- University announces result on Internet
- Student can view his / her result on Internet
- Provision for student to register for RV/RT/PC through Online
- Student can submit his / her application in one part / multiple parts and generate the RV/RT/PC application in duplicate on or before the last date as mentioned in the marks statement that is obtained from Internet. Normally, the last date for submitting RV/RT/PC application will be 15 days from the date of announcement of result on Internet.
- The RV/RT/PC application in duplicate is submitted to the college along with the stipulated fee. Student can submit one / all RV/RT/PC applications as per his / her needs. Students are required to submit their applications to colleges on or before the last date as mentioned in the marks statement. **Colleges are hereby instructed not to collect RV/RT/PC applications beyond the last date as mentioned in the marks statement.**
- College on collecting fee mentioned in  $RV/RT/PC$  application shall stamp and return the  $2^{nd}$  copy to the student as acknowledgement.  $1<sup>st</sup>$  copy shall be retained at the college
- On selecting the applications and printing the report, a document number is generated. The report also indicates total amount that is to be remitted to the bank
- Against the document number, colleges shall update the challan/DD number, date and the amount remitted to the bank. The amount thus remitted cannot be lower than the amount that is mentioned in the report.
- **Colleges should submit the RV/RT/PC applications to university within 3 days from last date of RV/RT/PC, after this the system will not accept the acknowledgement of student applications.**
- As the process is being introduced for the first time, some of the students have remitted the amount for RV/RT/PC directly into the bank. Colleges need to give wide publicity that the students are required to pay only at the colleges and not at the bank. Students will have to be made aware that the amount they remit at the bank for RV/RT/PC purpose will not be valid henceforth.
- **As one time measure, colleges are required to accept fee paid challans from students as proof of payment for RV/RT/PC and acknowledge the relevant applications separately and generate fee remittance report. Then for this document, challan number is to be entered as "DIRECT" which indicates that the students have paid the amount through bank challan. If the students have submitted manual RV/RT/PC application form, then the application is to be updated in the Internet and showed as received at college prior to updating the payment information.**

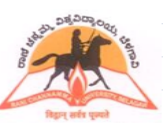

## **ONLINE ADMISSION AND STUDENT INFORMATION SYSTEM**

## **Online RV/RT/PC System**

Online RV/RT/PC system is web based software that streamlines the entire process of RV/RT/PC registration and subsequent result declaration. Students can view the results and simultaneously register for RV/RT/PC and submit the application to the college along with stipulated fee. Colleges on their part, will acknowledge the receipt of application, consolidate the same and send a summary report to the university along with the fee remittance details at the bank. This online software can be viewed in popular browsers such as Internet Explorer, Mozilla Firefox, etc.

## **View Results by Students**

Type the below mentioned URL to view the results:

## **[www.rcub.ac.in](http://www.rcub.ac.in/) or www.logisys.net.in/webresults/rcub**

On selecting the result viewing option, results announced details are displayed in the left side panel. Students can view their results by entering their Register Number, Degree and Exam in the right side panel as shown below.

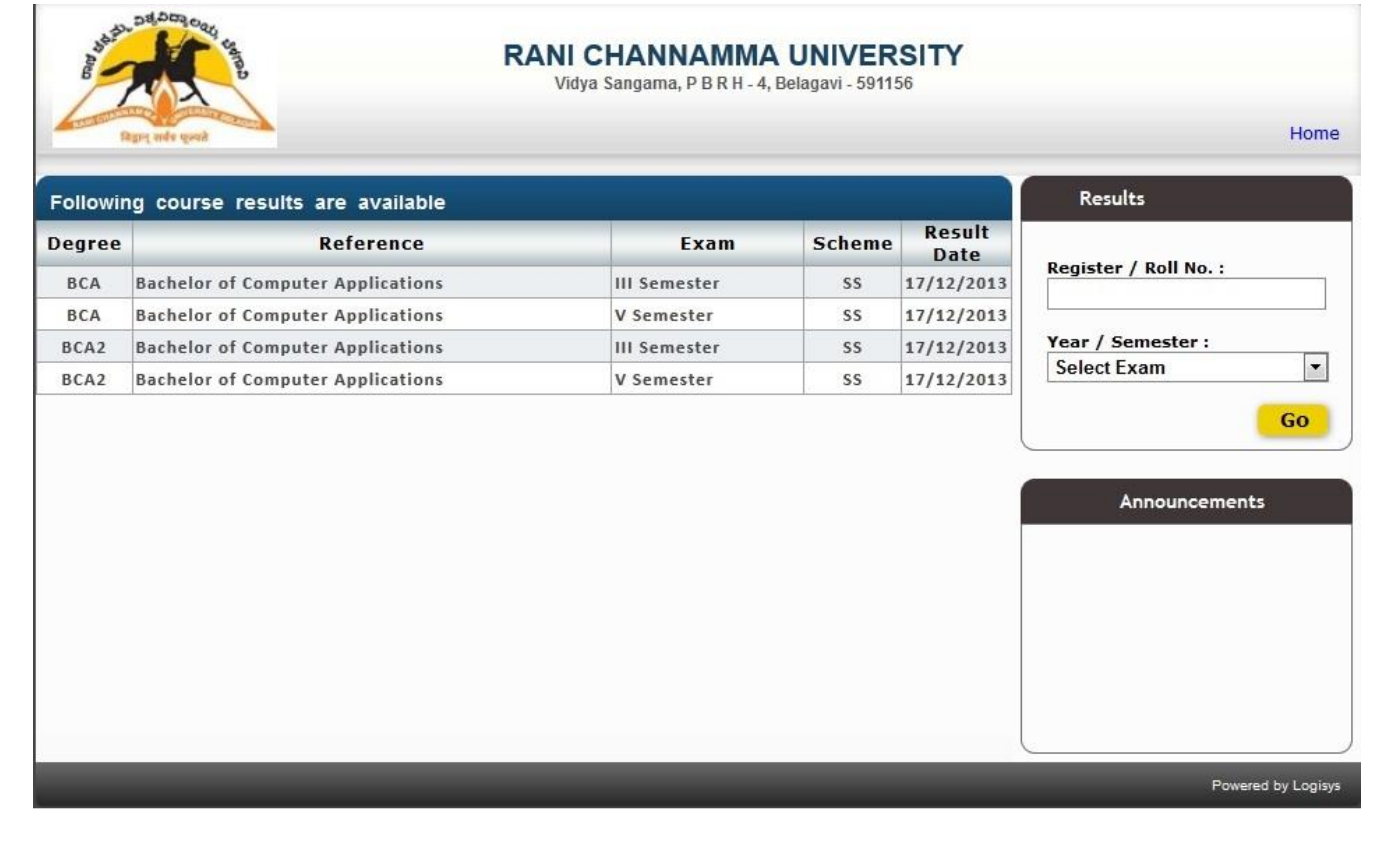

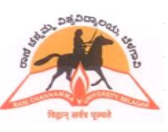

## **ONLINE ADMISSION AND STUDENT INFORMATION SYSTEM**

On entering valid details, statement of marks shall be displayed on the screen with an option for printing the same. Students can also get to know their detailed (elementwise) marks, if required.

Note : While submitting RV/RT/PC application, student **need not enclose** any other document including statement of marks that is obtained from the Internet.

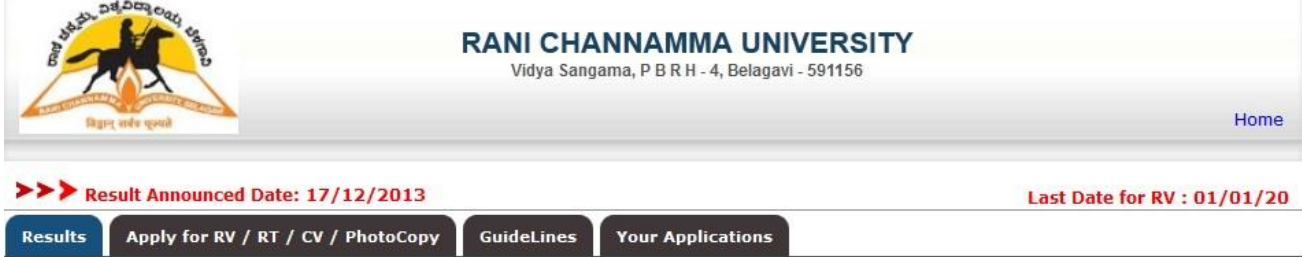

# III Semester Bachelor of Computer Applications OCT / NOV 2013 Examinations

Reg. No.: M1212011

Name of the Student : ARSHIYA SHAIKH

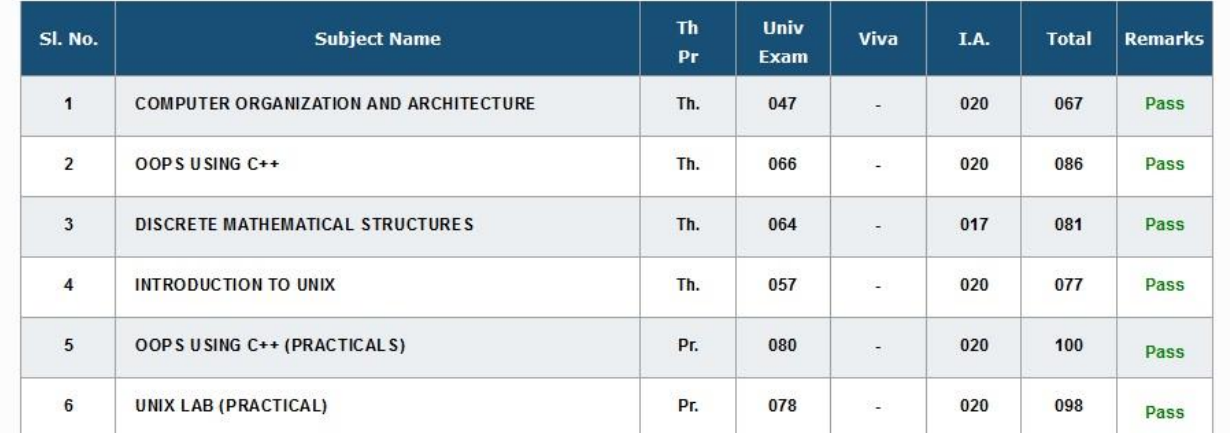

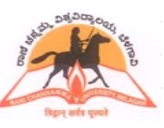

### **ONLINE ADMISSION AND STUDENT INFORMATION SYSTEM**

### **RT/RT/PC registration by students**

Enter Register number, degree and examination details after which, statement marks is displayed. Click on **"Apply for RV/RT/PC"** to start the RV/RT/PC application registration process and read the guidelines before proceeding. The RV/RT/PC registration screen then displays all theory elements for which student had appeared in the current examination. The student can opt for either "RV/RT/PC" for each subject and can register for one / multiple / all theory elements. On selecting, the prescribed fee is displayed next to each element and on n completion of selection process student need to click "Submit" to complete the registration process. System will assign an auto generated application number at this stage and the same is printed in the RV/RT/PC application. Students are required to take two copies of the application and submit the same to college along with fee that is printed in the application form on or before the last date as mentioned in the marks statement.

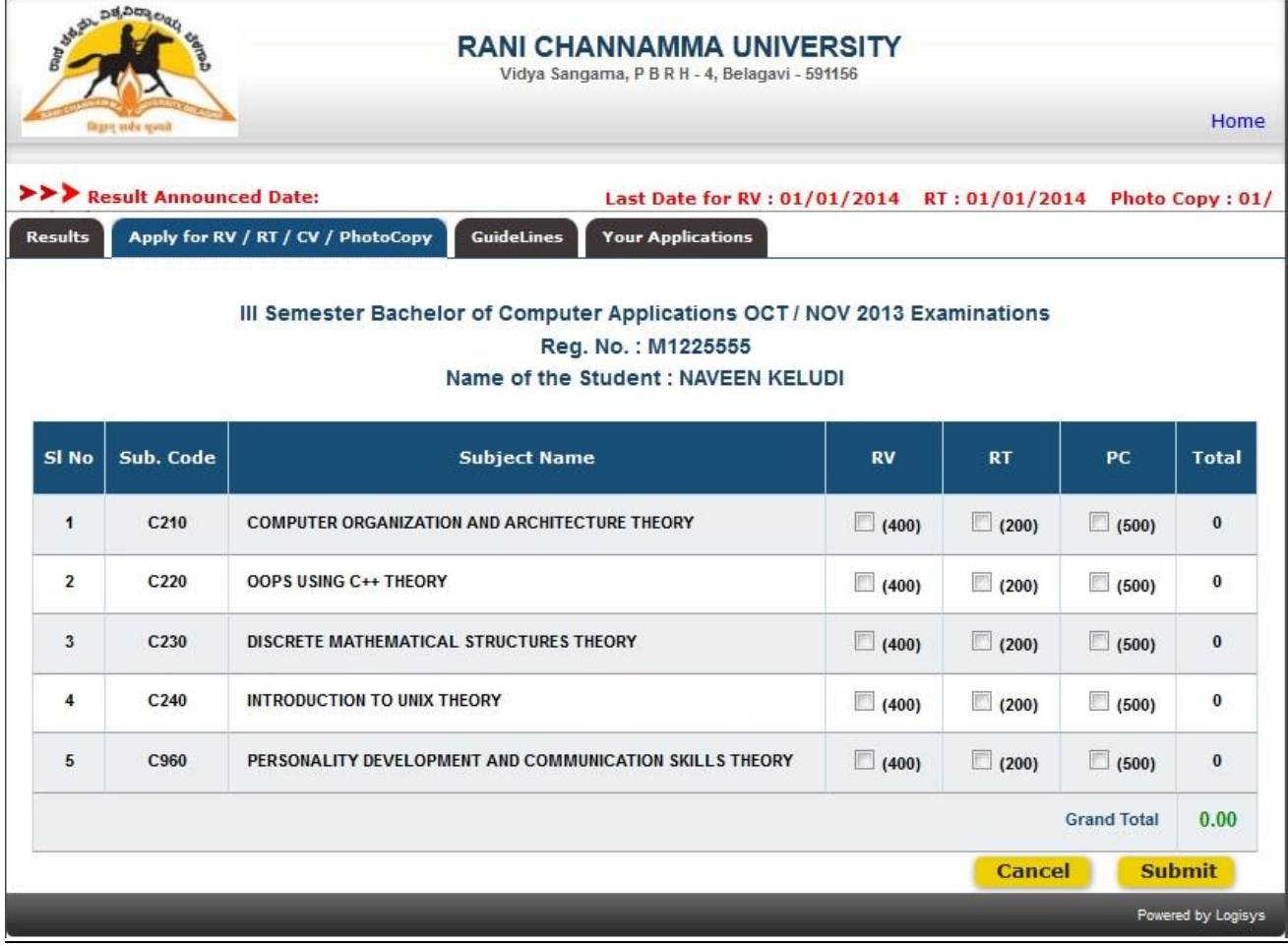

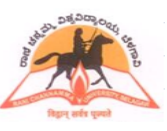

## **ONLINE ADMISSION AND STUDENT INFORMATION SYSTEM**

## **Acknowledge Application by College**

- **Log in to OASIS.**
- **Goto After exam > Acknowledge RV/RT/PC Application**

Select this option to display application numbers of RV/RT/PC applications as registered by students. Colleges are required to collect the fee as mentioned in the application and return the  $2^{nd}$  copy as acknowledgement. Further, colleges are required to acknowledge the applications received in the portal by checking the box displayed next to the application number. **There is no need for colleges to verify any document while accepting RV/RT/PC application. Students need not submit the marks statement while submitting their RV/RT/PC application.**

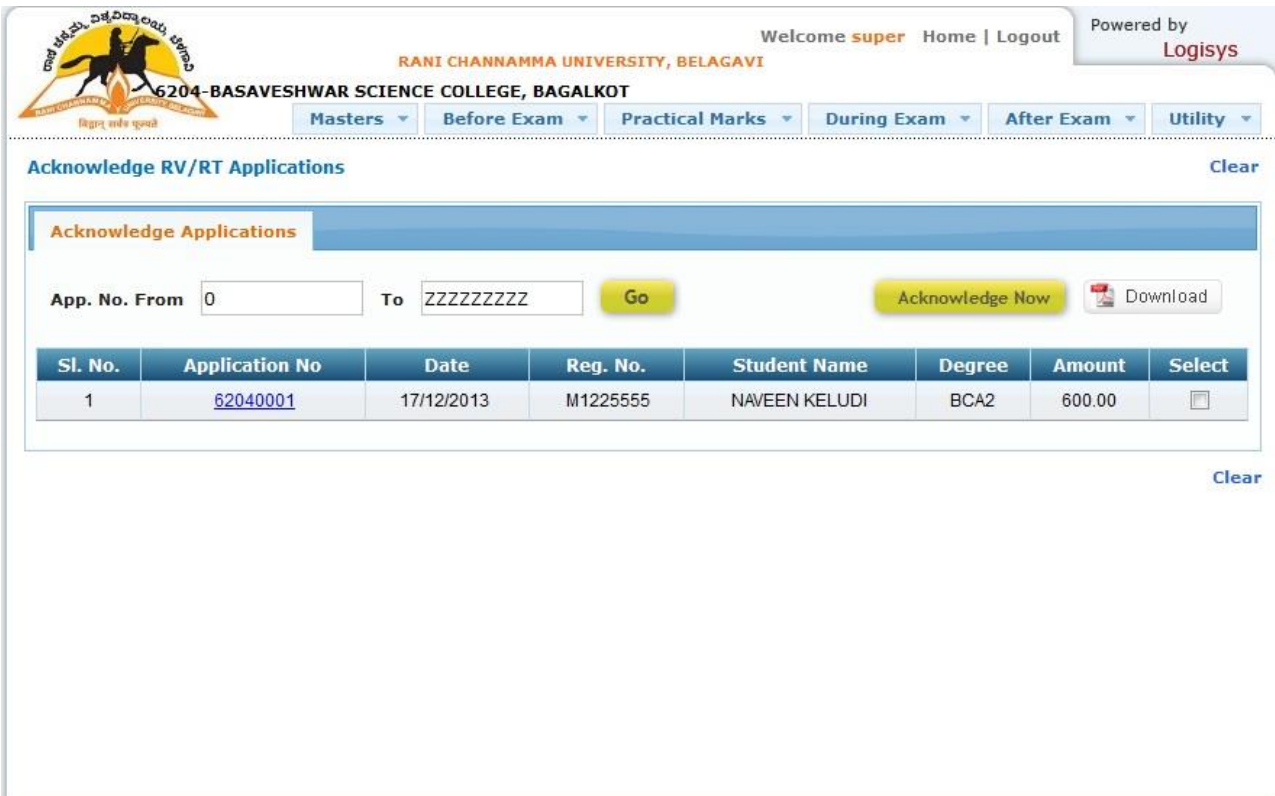

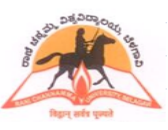

## **ONLINE ADMISSION AND STUDENT INFORMATION SYSTEM**

## **Challan Preparation**

## **Goto After exam > Prepare challan/DD**

Colleges are required to prepare challan/DD for the applications received. Select the acknowledged applications displayed in the portal to prepare the challan/DD. **It is instructed to prepare the challan/DD coursewise.**

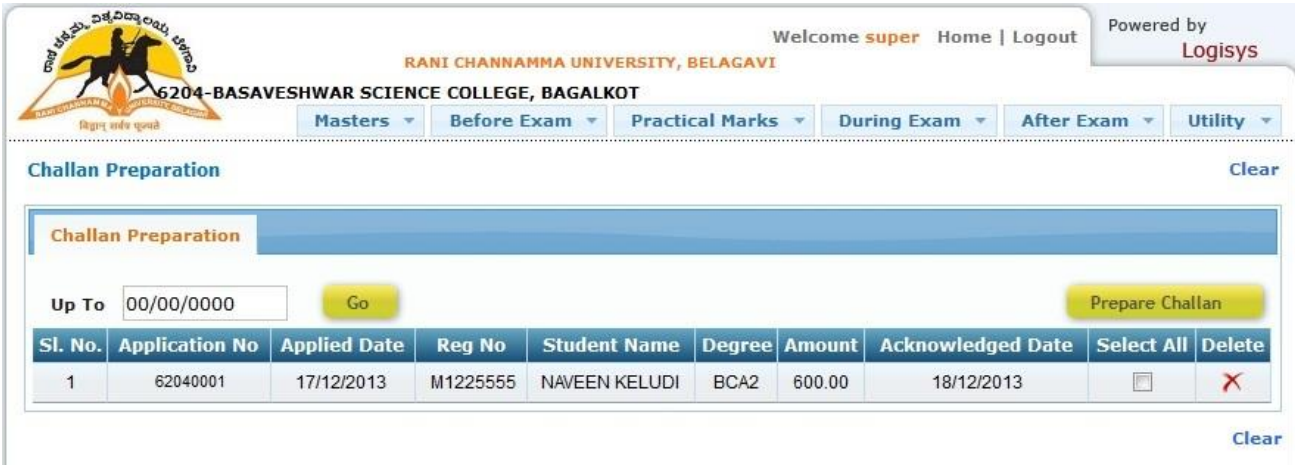

An auto number is generated for each challan/DD preparation. Colleges need to pay the challan/DD amount at bank.

- DD should be drawn in favour of **FINANCE OFFICER, RANI CHANNAMMA UNIVERSITY, BELAGAVI.**
- Fill the challan amount in **EAXMINATION FUND.**

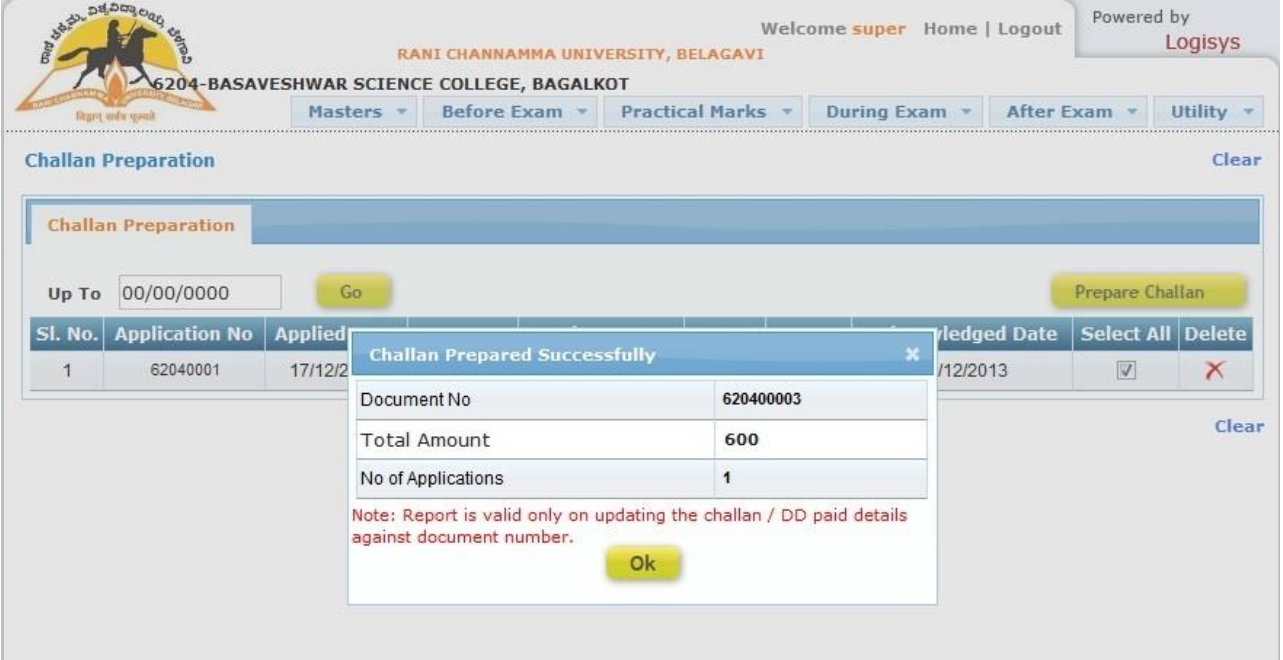

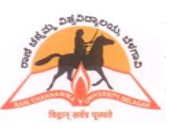

## **ONLINE ADMISSION AND STUDENT INFORMATION SYSTEM**

## **Challan/DD Entries**

### **Goto After exam > Challan entries**

On remitting the required amount in the bank, challan/DD particulars needs to be updated against the document number without which, students registered for RV/RT/PC will not be considered. The report along with challan/DD paid information and university copy is to be sent to university.

## **It is instructed to generate the report coursewise.**

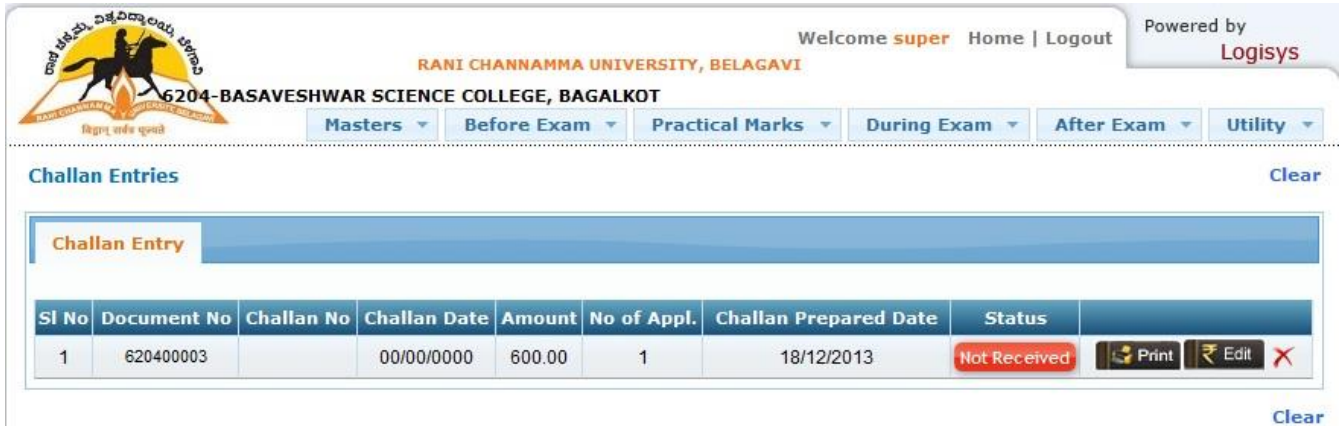

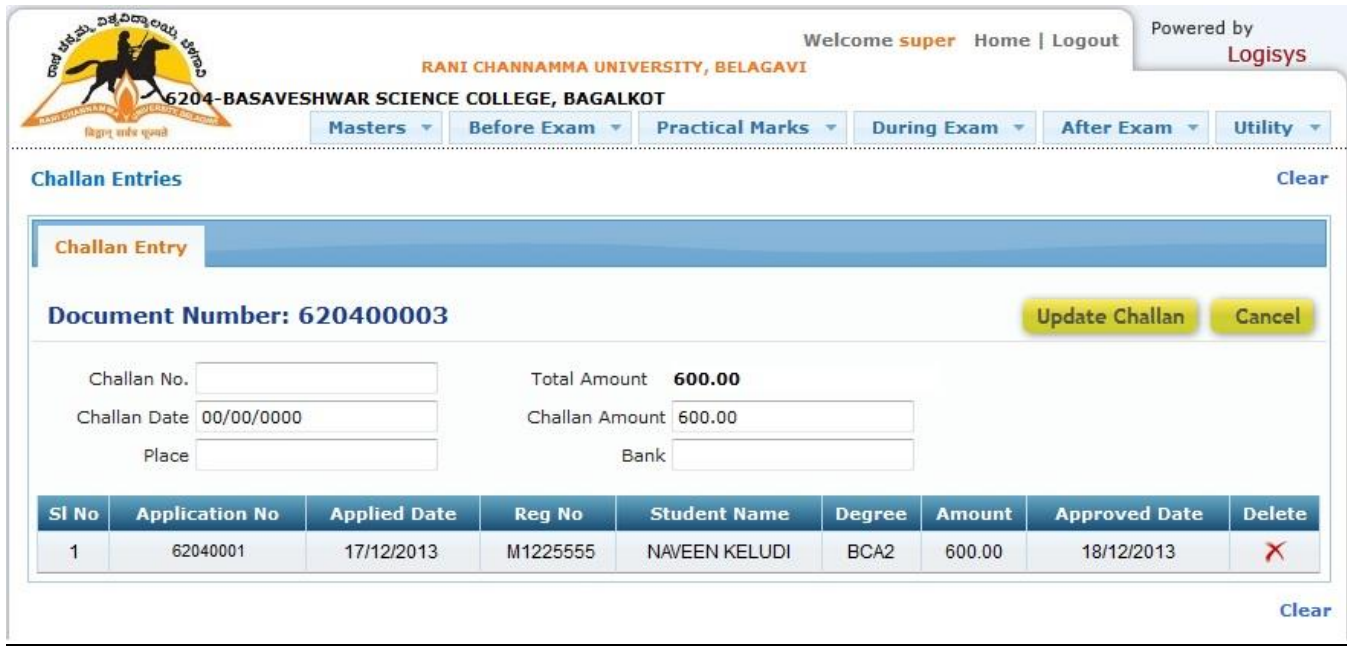

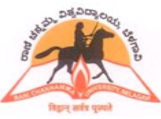

## **ONLINE ADMISSION AND STUDENT INFORMATION SYSTEM**

## **RV/RT/PC Applications process flowchart**

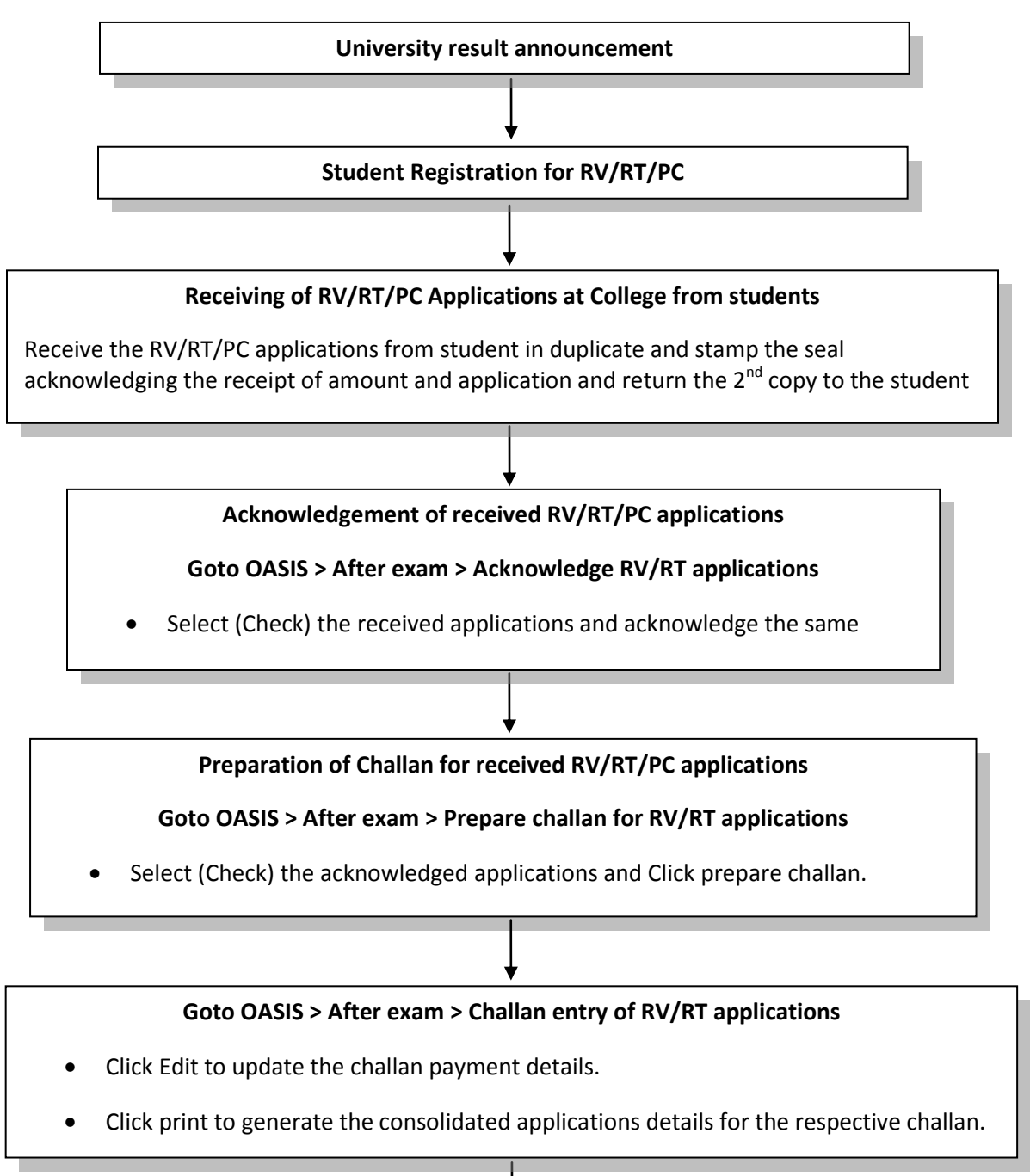

## **Submission of Consolidated report and challan at University**

Submit the challan report printed in duplicate at university and get the acknowledgement for the  $2^{nd}$  copy

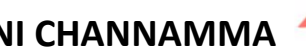

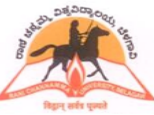

### **ONLINE ADMISSION AND STUDENT INFORMATION SYSTEM**

## **Online Teachers entry**

Go to "Masters > Teachers Entry"

- Teacher code will be generated automatically.
- Enter the teacher's details as per the fields given. Wherever the details not available just put  $^{\prime\prime}$ ."
- Mandatory fields must be entered.
- Once all entry details are completed for a teacher, click "Save"
- Repeat the steps to continue teacher entry for other teachers.

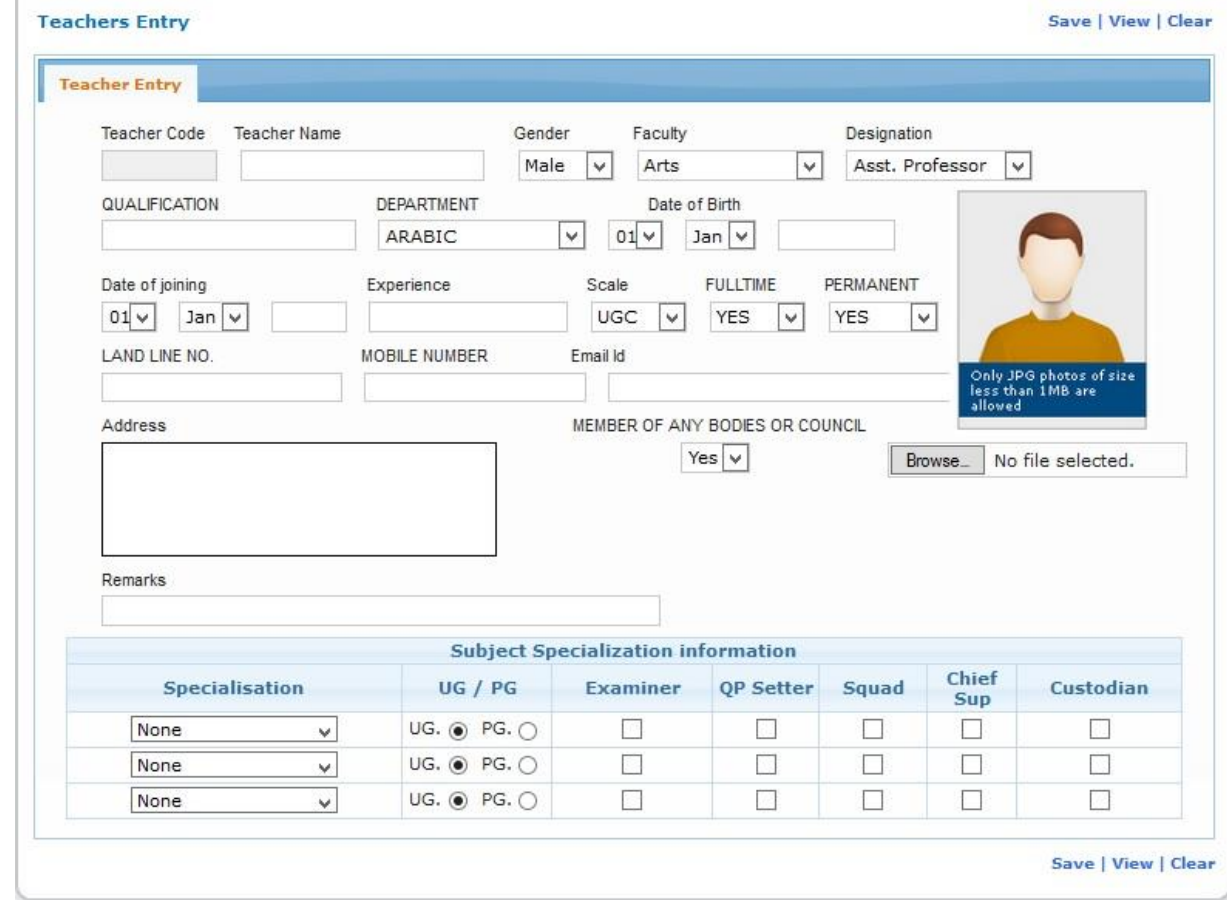

Teacher list Printing

- Go to "Masters > Teachers Repot"
- Enter Department range
- Click "Generate" to print Teachers List

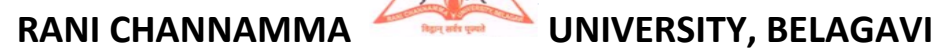

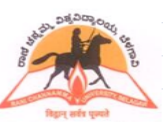

## **ONLINE ADMISSION AND STUDENT INFORMATION SYSTEM**

## **Helpdesk**

For any queries, you can send e-mail to  $r_{\text{c}}$  recurriation. In the subject, start with "RCUB – ", your college code. Mention the nature of support you require, your name, designation and mobile number and we shall respond at the earliest. If required, we shall call you and give support.

\* \* \* \* \*